### **BAB V**

# **IMPLEMENTASI DAN PENGUJIAN SISTEM**

#### **5.1 HASIL IMPLEMENTASI**

Pada bab ini akan dibahas tentang implementasi, yaitu proses menterjemahkan rancangan ( *design* ) menjadi program aplikasi yang dapat digunakan oleh admin maupun siswa. Hasil implementasi tersebut saat ini dijalankan mulai dari masukan, keluaran dan pengujian.

#### **5.1.1 Implementasi Rancangan Input**

#### **1. Halaman Login Admin**

Pada halaman ini, ditampilkan form input username dan password yang dilakukan oleh admin. Berikut halaman login pada gambar 5.1 yang merupakan hasil implementasi dari rancangan input login pada gambar 4.52

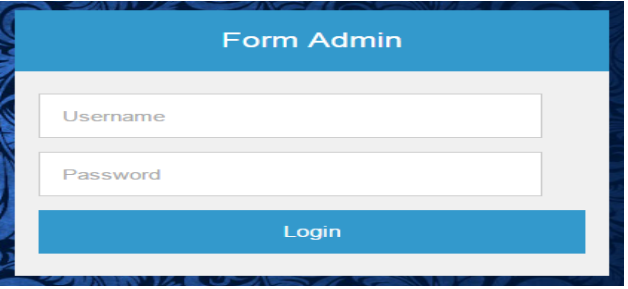

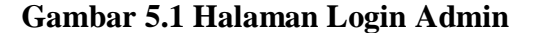

#### **2. Halaman Menu Utama Admin**

Pada halaman ini, ditampilkan menu umum dari halaman aplikasi seperti beranda, masukkan data, lihat data, informasi berita, pendaftaran, my account dan logout. Berikut halaman menu utama guru pada gambar 5.2 yang merupakan hasil implementasi dari rancangan menu utama admin pada gambar 4.36

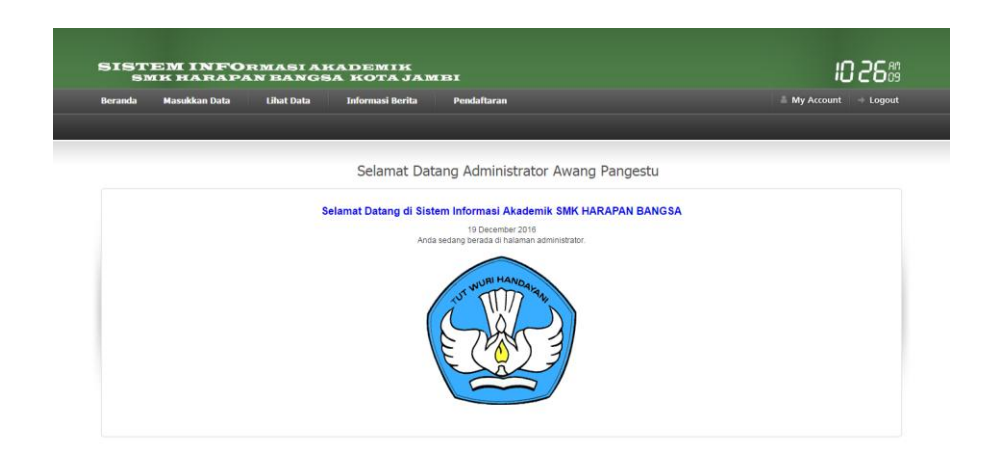

**Gambar 5.2 Halaman Menu Utama Admin**

# **3. Halaman Data Siswa**

Pada halaman ini, ditampilkan data siswa dan input siswa yang dapat diakses oleh admin. Admin dapat menginput dan mengedit data siswa yang tersedia ketika admin telah melakukan login. Berikut halaman data siswa, input data siswa gambar 5.3 dan 5.4 yang merupakan hasil implementasi dari rancangan data siswa pada gambar 4.44 dan 4.53

|            |                                                             |               |                        |                        | Selamat Datang Administrator Awang Pangestu |                                        |                |
|------------|-------------------------------------------------------------|---------------|------------------------|------------------------|---------------------------------------------|----------------------------------------|----------------|
|            |                                                             |               |                        |                        | Data Siswa                                  |                                        |                |
|            | All Columns<br>$\pmb{\mathrm{v}}$<br>Hasil 1-4 dari 4 reset |               |                        |                        |                                             |                                        |                |
| $\sim$ NIS | <b>C NISN</b>                                               | <b>C NAMA</b> | <b>¢ JENIS_KELAMIN</b> | <b>C TANGGAL_LAHIR</b> | <b>C AGAMA</b>                              | <b>C KELAS</b>                         | <b>PILIHAN</b> |
| 1111       | 1111                                                        | Phantom       | Laki-laki              | 08/06/2016             | Kristen Protestan                           | X Teknik-Komputer-Jaringan 1           | 201218         |
| 1212       | 1212                                                        | Huskar        | Laki-laki              | 01/06/2016             | Kristen Protestan                           | X Teknik-Komputer-Jaringan 1           | 29/21          |
| 1313       | 1313                                                        | Tiny          | Laki-laki              | 07/06/2016             | <b>Katolik</b>                              | X Akuntansi-(System-MYOB) 1            | 29/21          |
| 2222       | 2222                                                        | <b>Blood</b>  | Laki-laki              | 09/06/2016             | Katolik                                     | X Akuntansi-(System-MYOB) 1            | 2121X          |
|            |                                                             |               |                        |                        |                                             | 10 . Data Per Halaman Halaman 1 dari 1 |                |

**Gambar 5.3 Halaman Data Siswa**

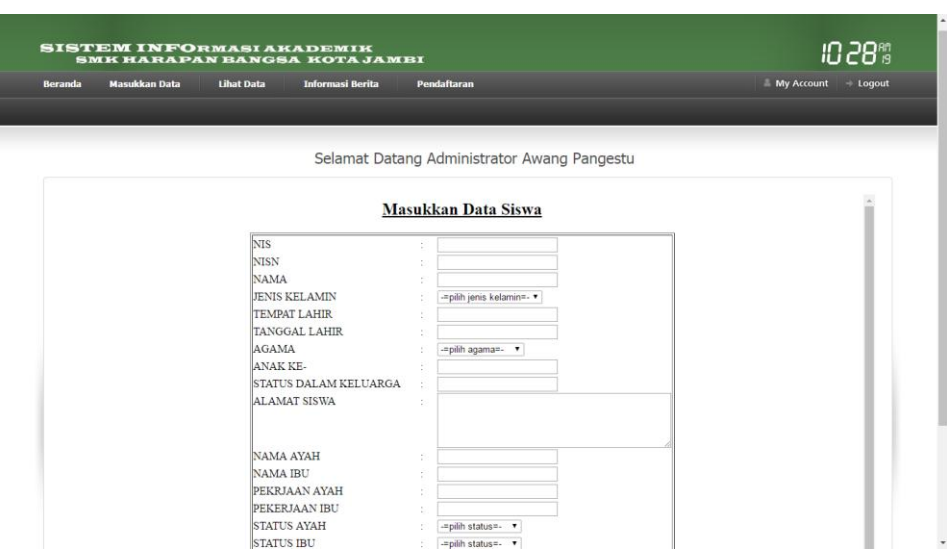

**Gambar 5.4 Halaman Input Data Siswa**

### **4. Halaman Data Guru**

Pada halaman ini, ditampilkan data guru dan form input guru yang dapat diakses oleh admin. Admin dapat menginput dan mengedit data guru yang tersedia ketika admin telah melakukan login. Berikut halaman data guru, input data guru gambar 5.5 dan 5.6 yang merupakan hasil implementasi dari rancangan data guru pada gambar 4.40 dan 4.54

|                           | <b>Masukkan Data</b><br><b>Libat Data</b> | <b>Informasi Berita</b><br><b>Pendaftaran</b> |                                     |                                     | <b>My Account</b>      | $\rightarrow$ Logout |
|---------------------------|-------------------------------------------|-----------------------------------------------|-------------------------------------|-------------------------------------|------------------------|----------------------|
|                           |                                           |                                               |                                     |                                     |                        |                      |
|                           |                                           |                                               |                                     |                                     |                        |                      |
|                           |                                           | Selamat Datang Administrator Awang Pangestu   |                                     |                                     |                        |                      |
|                           |                                           |                                               |                                     |                                     |                        |                      |
|                           |                                           |                                               | Data Guru Pengajar                  |                                     |                        |                      |
| All Columns               | ۰.                                        |                                               |                                     |                                     | Hasil 1-7 dari 7 reset |                      |
|                           |                                           |                                               |                                     |                                     |                        |                      |
| $\cdot$ NO. $\frac{1}{2}$ | <b>NAMA GURU</b>                          | <b>NIP</b>                                    | <b>NUPTK</b><br>÷                   | <b>JURUSAN / PRODI</b>              | PILIHAN                |                      |
| 1                         | YULISMA ISMAIL, S.E                       |                                               | 104373961300043                     | Akuntansi Komputer                  | 2121                   |                      |
| $\overline{2}$            | Ria Mariani, S.Pd                         |                                               |                                     | Ilmu Pengetahuan Sosial             | 201218                 |                      |
| 3                         | Bambang Susilo S.Kom                      |                                               | 8642745647200022                    | Ilmu Komputer                       | 29/21                  |                      |
| 4                         | Novita Kurniawati, SH                     |                                               |                                     | Hukum Sejarah Indonesia   P   P   X |                        |                      |
| 5                         | SUSI WIJAYANTI, S.Pd                      |                                               |                                     | Bahasa Indonesia                    | 29/21                  |                      |
|                           | SICA SEPTYENTHI, S.Pd M.Pd                |                                               |                                     | Ilmu Pengetahuan Alam               | 2121                   |                      |
| 6                         |                                           |                                               | 197608202008011002 9152754656200013 | <b>Bahasa Inggris</b>               | 29/21                  |                      |

**Gambar 5.5 Halaman Data Guru**

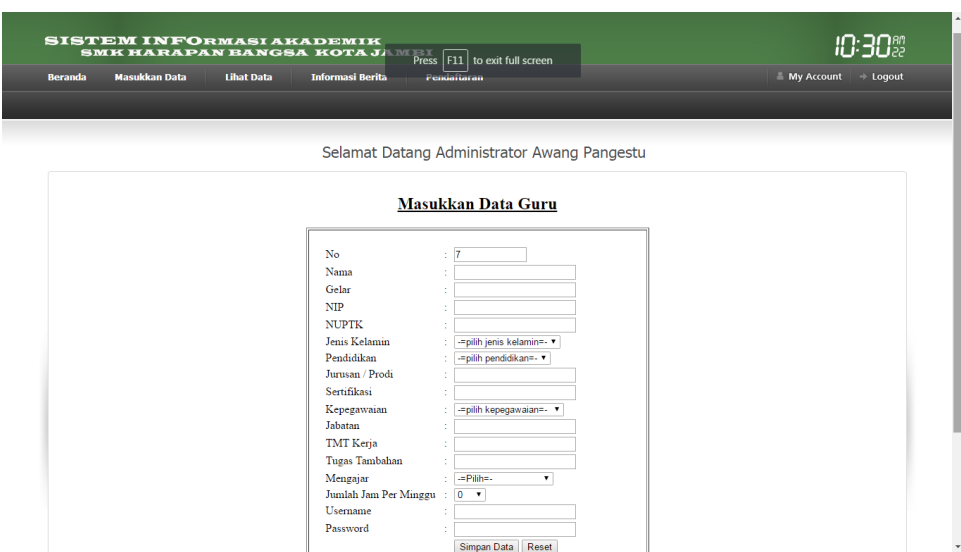

**Gambar 5.6 Halaman Input Data Guru**

## **5. Halaman Data Mata Pelajaran**

Pada halaman ini, ditampilkan data mata pelajaran form input mata pelajaran yang dapat diakses oleh admin. Admin dapat menginput dan mengedit data mata pelajaran yang tersedia ketika admin telah melakukan login. Berikut halaman data mata pelajaran 5.7 dan 5.8 yang merupakan hasil implementasi dari rancangan input pada gambar 4.41 dan 4.55

| <b>Beranda</b> |                         | <b>Masukkan Data</b> | <b>Lihat Data</b><br><b>Informasi Berita</b> | <b>Pendaftaran</b>                          | $My$ Account $\rightarrow$ Logout |
|----------------|-------------------------|----------------------|----------------------------------------------|---------------------------------------------|-----------------------------------|
|                |                         |                      |                                              |                                             |                                   |
|                |                         |                      |                                              | Selamat Datang Administrator Awang Pangestu |                                   |
|                |                         |                      |                                              |                                             |                                   |
|                |                         |                      |                                              | Data Mata Pelajaran                         |                                   |
|                | All Columns             | $\bullet$            |                                              |                                             | Hasil 1-10 dari 14 reset          |
|                | NO.                     |                      | <b>MATA PELAJARAN</b>                        | PILIHAN                                     |                                   |
|                | $\mathbf{1}$            |                      | Pendidikan Agama                             | 21                                          |                                   |
|                | $\overline{2}$          |                      | Akuntansi                                    | 21                                          |                                   |
|                | $\overline{\mathbf{3}}$ |                      | Bahasa Indonesia                             | 21                                          |                                   |
|                | $\overline{4}$          |                      | <b>Bahasa Inggris</b>                        | 21                                          |                                   |
|                | 5                       |                      | <b>IPA</b>                                   | 21                                          |                                   |
|                | 6                       |                      | <b>IPS</b>                                   | 21                                          |                                   |
|                | $\overline{7}$          |                      | Kewirausahaan                                | 21                                          |                                   |
|                | 8                       |                      | <b>KKPI</b>                                  | 21                                          |                                   |
|                | $\mathbf{Q}$            |                      | Pendidikan Jasmani                           | 21                                          |                                   |
|                | 10                      |                      | <b>PKN</b>                                   | 21                                          |                                   |

**Gambar 5.7 Halaman Data Mata Pelajaran**

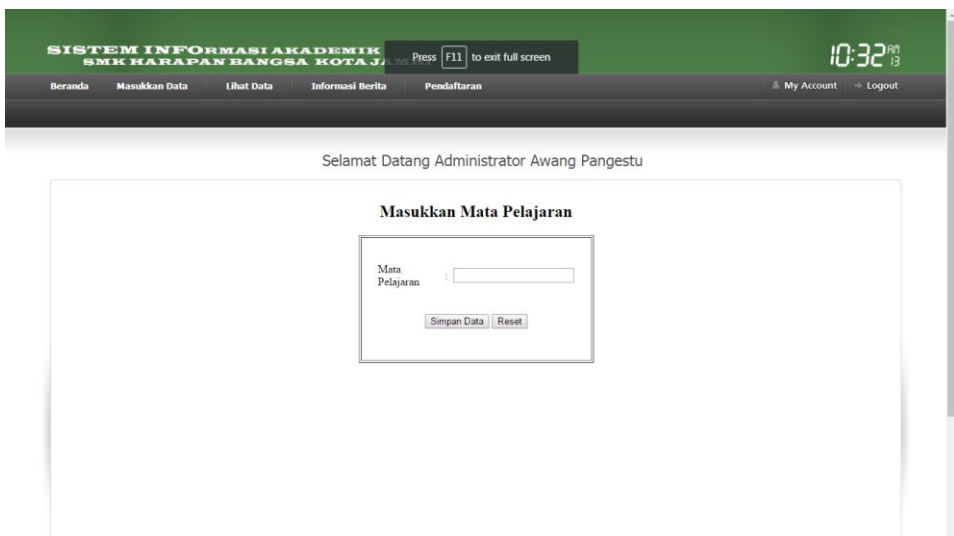

**Gambar 5.8 Halaman Input Data Mata Pelajaran**

#### **6. Halaman Ruang Kelas**

Pada halaman ini, ditampilkan ruang kelas dan form input data kelas yang dapat diakses oleh admin. Admin dapat menginput dan mengedit data kelas ketika admin telah melakukan login. Berikut halaman ruang kelas, input ruang kelas gambar 5.9 dan 5.10 yang merupakan hasil implementasi dari rancangan ruang kelas pada gambar 4.42 dan 4.56

| <b>Beranda</b> |                           | <b>SISTEM INFORMASI AKADEMIK</b><br>SMK HARAPAN BANGSA KOTA JI<br><b>Masukkan Data</b><br><b>Lihat Data</b> | <b>Informasi Berita</b>                        | Press   F11   to exit full screen<br><b>Pendaftaran</b> |            | 17:32W<br><b>My Account</b><br>$\rightarrow$ Logout |
|----------------|---------------------------|----------------------------------------------------------------------------------------------------|------------------------------------------------|---------------------------------------------------------|------------|-----------------------------------------------------|
|                |                           |                                                                                                    |                                                | Selamat Datang Administrator Awang Pangestu             |            |                                                     |
|                |                           |                                                                                                    |                                                |                                                         |            |                                                     |
|                |                           |                                                                                                    |                                                | <b>Data Ruang Kelas</b>                                 |            |                                                     |
|                | All Columns               | $\mathbf{v}$                                                                                                |                                                |                                                         |            | Hasil 1-6 dari 6 reset                              |
|                | $\cdot$ NO. $\frac{1}{2}$ | <b>RUANG KELAS</b>                                                                                          | <b>JUMLAH</b><br>$\ddot{\tau}$<br><b>SISWA</b> | $\bullet$<br><b>WALI KELAS</b>                          | PILIHAN    |                                                     |
|                | $\mathbf{1}$              | X Akuntansi-(System-MYOB) 1                                                                                 | 7                                              | SUSI WIJAYANTI, S.Pd                                    | 21         |                                                     |
|                | $\overline{2}$            | XI Akuntansi-(System-MYOB) 1                                                                                | 10                                             | Novita Kurniawati, SH                                   | 21         |                                                     |
|                | 3                         | XI Teknik-Komputer-Jaringan 1                                                                               | 22                                             | SICA SEPTYENTHI, S.Pd M.Pd                              | 21         |                                                     |
|                | $\overline{4}$            | XII Akuntansi-(System-MYOB) 1                                                                               | 13                                             | YULISMA ISMAIL, S.E                                     | 21         |                                                     |
|                | 5                         | XII Teknik-Komputer-Jaringan 1                                                                              | 34                                             | Ria Mariani, S.Pd                                       | 21         |                                                     |
|                | 6                         | X Teknik-Komputer-Jaringan 1                                                                                | 22                                             | Bambang Susilo S.Kom                                    | $2 \times$ |                                                     |
|                |                           |                                                                                                    |                                                |                                                         |            | 10 V Data Per Halaman Halaman 1 dari 1              |

**Gambar 5.9 Halaman Data Ruang Kelas**

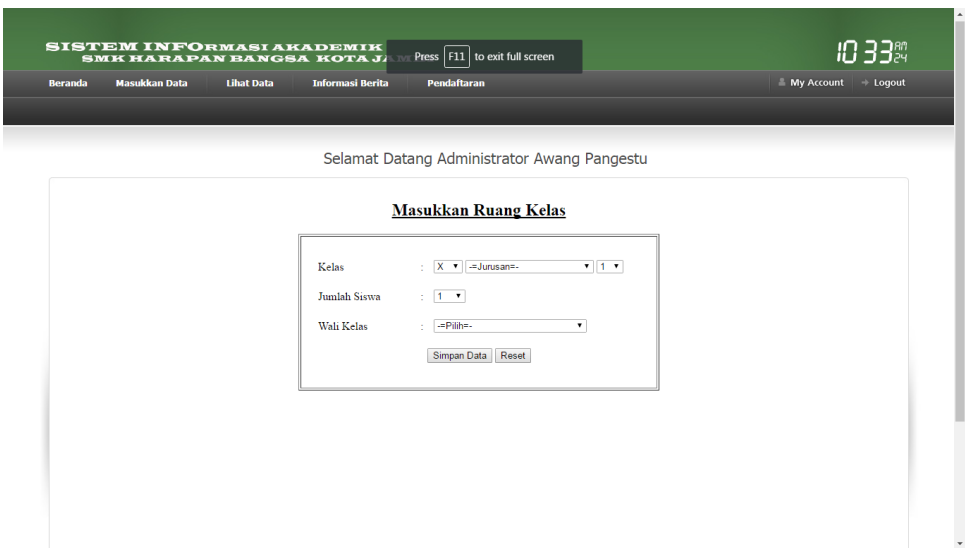

**Gambar 5.10 Halaman Input Ruang Kelas**

## **7. Halaman Data Nilai**

Pada halaman ini, ditampilkan data nilai dan form input data nilai yang dapat diakses oleh admin. Admin dapat menginput dan mengedit data nilai ketika admin telah melakukan login. Berikut halaman data nilai, input data nilai gambar 5.11 dan 5.12 yang merupakan hasil implementasi dari rancangan data nilai pada gambar 4.50 dan 4.58

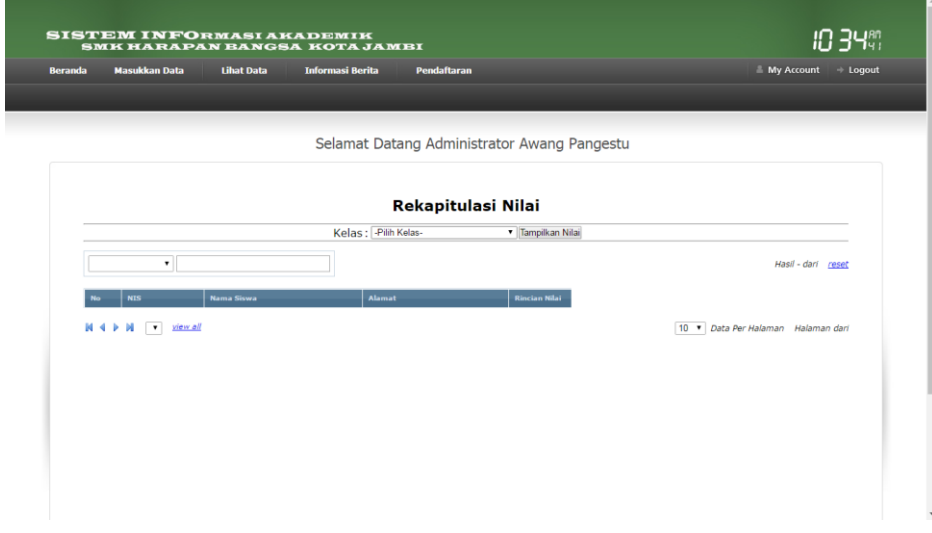

**Gambar 5.11 Halaman Data Nilai**

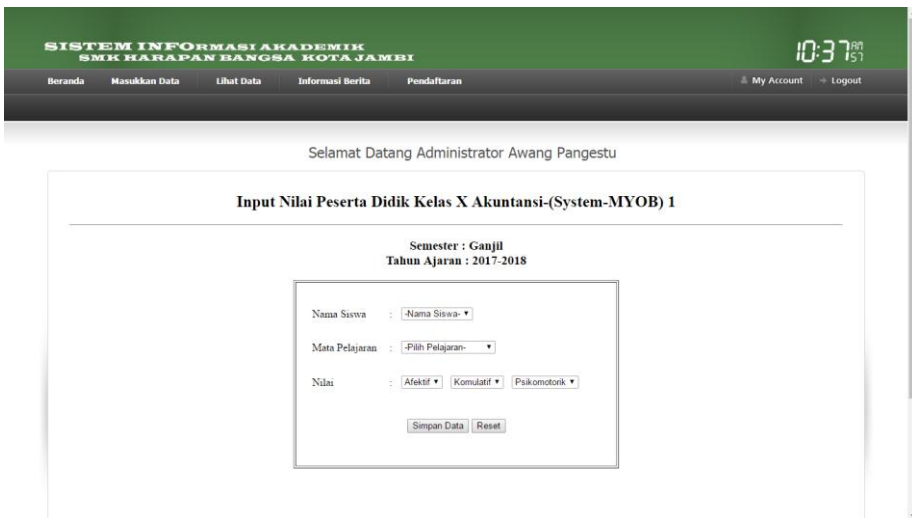

**Gambar 5.12 Halaman Input Data Nilai**

#### **8. Halaman Data Jadwal Pelajaran**

Pada halaman ini, ditampilkan data mata pelajaran dan form input data jadwal pelajaran yang dapat diakses oleh admin. Admin dapat menginput dan mengedit data jadwal pelajaran ketika admin telah melakukan login. Berikut halaman data mata pelajaran, input data mata pelajaran gambar 5.13 dan 5.14 yang merupakan hasil implementasi dari rancangan jadwal pelajaran pada gambar 4.46 dan 4.57

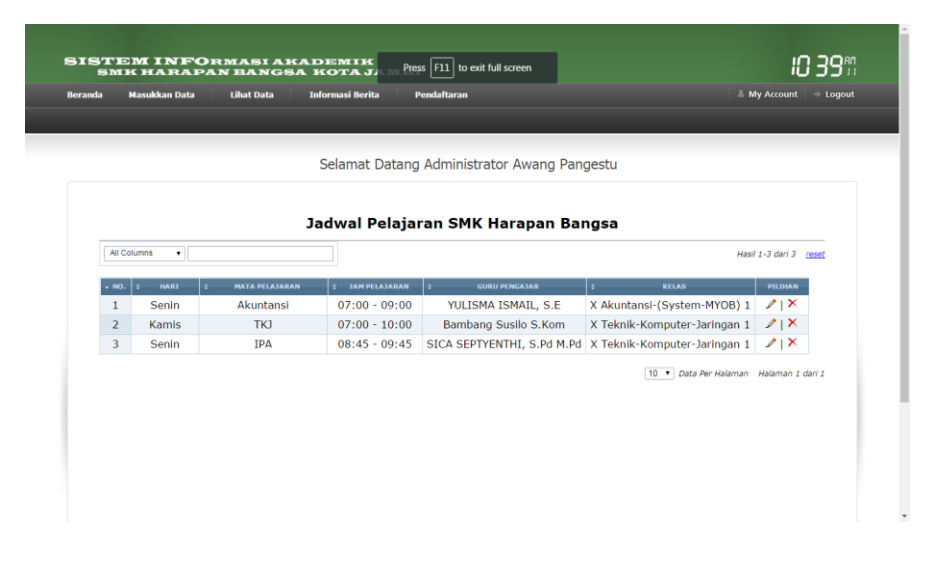

**Gambar 5.13 Halaman Data Jadwal Pelajaran**

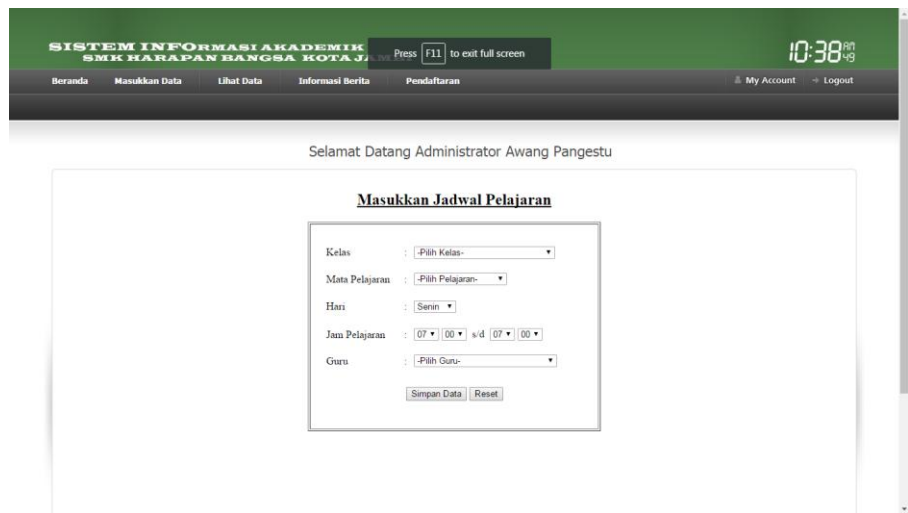

**Gambar 5.14 Halaman Input Data Jadwal Pelajaran**

# **9. Halaman Informasi Berita**

Pada halaman ini, ditampilkan update data informasi yang dapat diakses oleh admin. Admin dapat mengupdate data informasi ketika admin telah melakukan login. Berikut halaman data data berita, input data informasi gambar 5.15 dan 5.16 yang merupakan hasil implementasi dari rancangan informasi berita pada gambar 4.43 dan 4.59

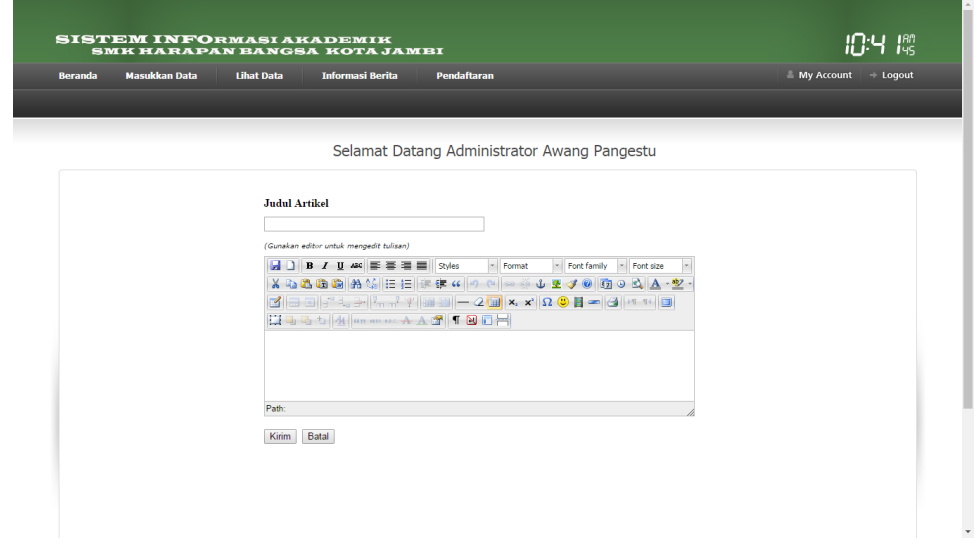

**Gambar 5.15 Halaman Input Berita**

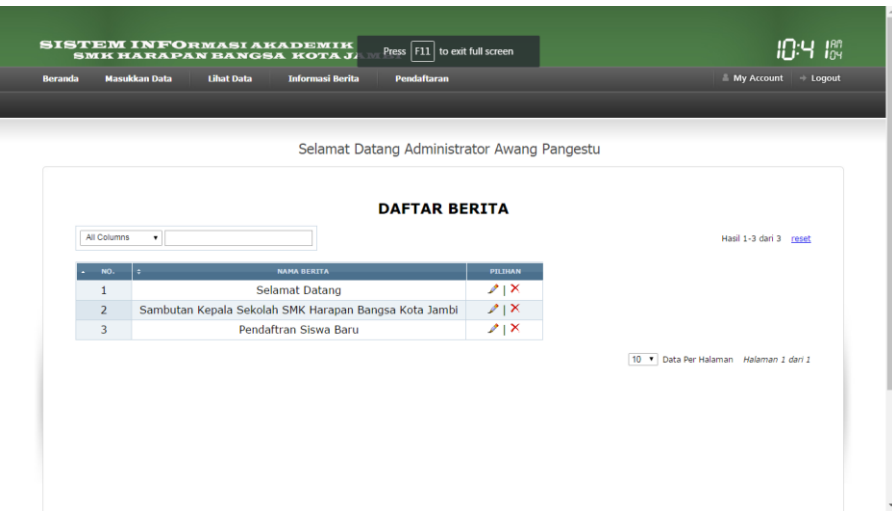

**Gambar 5.16 Halaman Data Berita**

# **5.1.2 Implementasi Rancangan Output Siswa**

#### **1. Halaman Login Siswa**

Pada halaman ini, ditampilkan form input *username* dan *password* yang dilakukan oleh siswa. Berikut halaman login pada gambar 5.17 yang merupakan hasil implementasi dari rancangan input login pada gambar 4.52

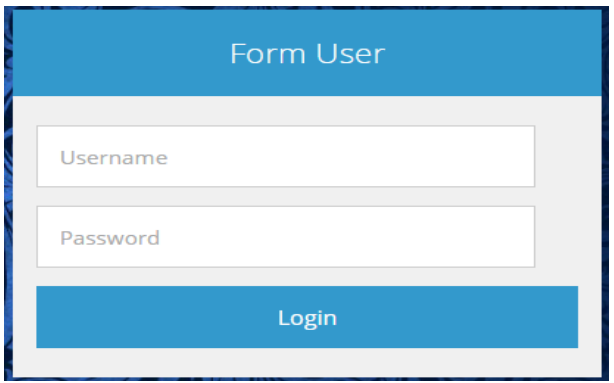

**Gambar 5.17 Halaman Login Siswa**

# **2. Halaman Menu Utama Siswa**

Pada halaman ini, ditampilkan menu umum dari halaman aplikasi seperti beranda, ubah password, logout, lihat nilai, jadwal pelajaran, dan juga biodata. Berikut halaman menu utama siswa pada gambar 5.18 yang merupakan hasil implementasi dari rancangan menu utama siswa pada gambar 4.38

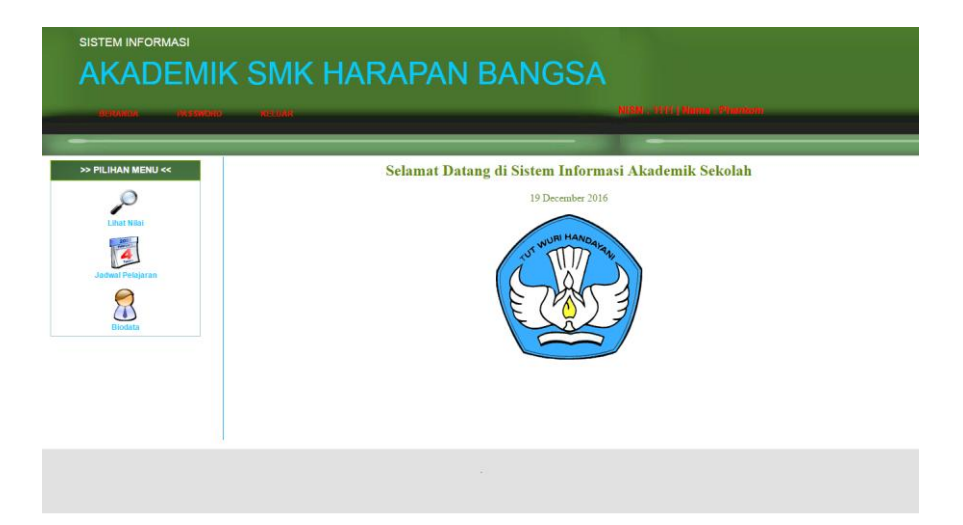

# **Gambar 5.18 Halaman Menu Utama Siswa**

### **3. Halaman Ubah Password**

Pada halaman ini, digunkan oleh siswa untuk mengganti password untuk login kesistem setiap siswa yang mengakses aplikasi ini. Berikut halaman ubah password pada gambar 5.19 yang merupakan hasil implementasi dari rancangan menu ubah passsword pada gambar 4.48

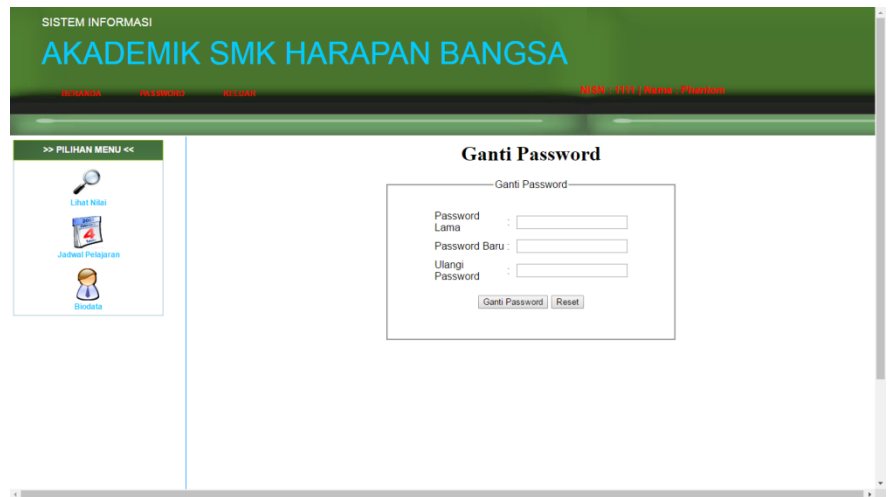

**Gambar 5.19 Halaman Ubah Password Siswa**

#### **4. Halaman Nilai Siswa**

Pada halaman ini, ditampilkan data-data nilai SMK Harapan Bangsa Kota Jambi yang dapat dilihat oleh siswa yang mengakses aplikasi ini. Berikut halaman nilai pada gambar 5.20 yang merupakan hasil implementasi dari rancangan halaman nilai pada gambar 4.39

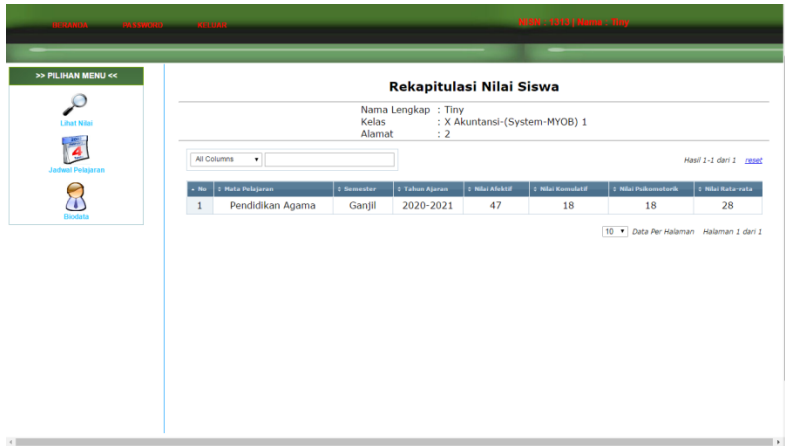

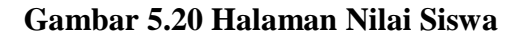

#### **5. Halaman Jadwal Pelajaran Siswa**

Pada halaman ini, ditampilkan jadwal pelajaran pada SMK Harapan Bangsa Kota Jambi yang dapat dilihat oleh siswa yang mengakses aplikasi ini. Berikut halaman jadwal pelajaran pada gambar 5.21 yang merupakan hasil implementasi dari rancangan jadwal pelajaran pada gambar 4.51

| >> PILIHAN MENU <<      |                             | Jadwal Pelajaran Kelas X Akuntansi-(System-MYOB) 1 |                 |                                        |                        |
|-------------------------|-----------------------------|----------------------------------------------------|-----------------|----------------------------------------|------------------------|
| <b>Libat Nilai</b>      | All Columns<br>$\mathbf{v}$ |                                                    |                 |                                        | Hasil 1-2 dari 2 reset |
|                         | 0 Hari                      | <b>C Mata Pelajaran</b>                            | : Jam Pelajaran | <b>Curu Pengajar</b>                   | <b>Foto Guru</b>       |
| <b>Jadwal Pelajaran</b> | Rabu<br>1                   | <b>IPS</b>                                         | $07:15 - 08:19$ | Ria Mariani, S.Pd                      | ₽                      |
|                         | $\overline{2}$<br>Senin     | Akuntansi                                          | $07:00 - 07:19$ | YULISMA ISMAIL, S.E                    |                        |
| Riodati                 |                             |                                                    |                 | 10 . Data Per Halaman Halaman 1 dari 1 |                        |

**Gambar 5.21 Halaman Jadwal Pelajaran Siswa**

# **6. Halaman Biodata Siswa**

Pada halaman ini, ditampilkan biodata siswa SMK Harapan Bangsa Kota Jambi yang dapat dilihat oleh siswa yang mengakses aplikasi ini. Berikut halaman biodata siswa pada gambar 5.22 yang merupakan hasil implementasi dari rancangan biodata siswa pada gambar 4.45

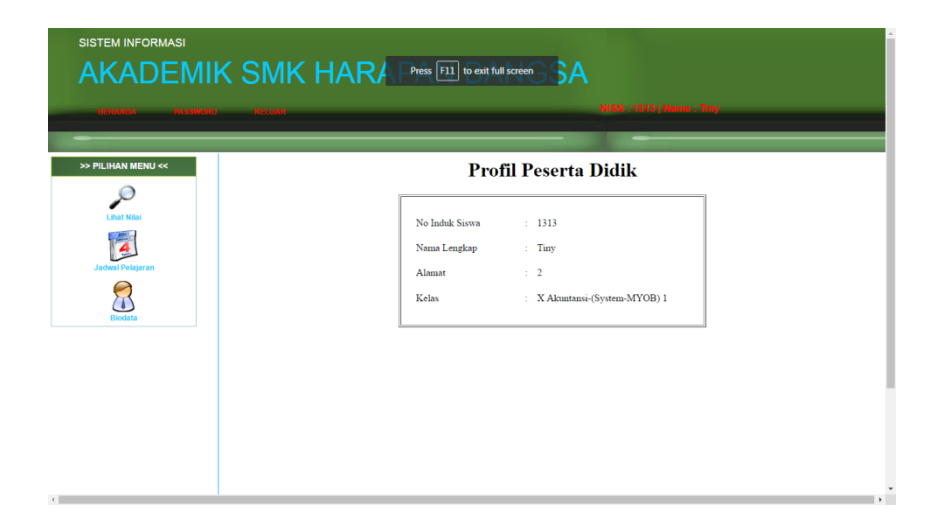

**Gambar 5.22 Halaman Biodata Siswa**

## **5.1.3 Implementasi Rancangan Output Guru**

#### **1. Halaman Login Guru**

Pada halaman ini, ditampilkan form input username dan password yang dilakukan oleh guru. Berikut halaman login pada gambar 5.23 yang merupakan hasil implementasi dari rancangan menu login pada gambar 4.52

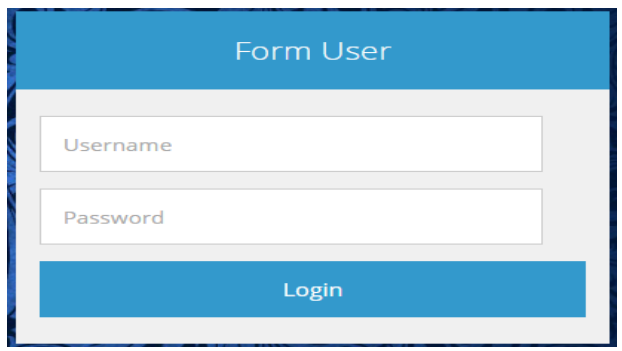

**Gambar 5.23 Halaman Login Guru**

# **2. Halaman Menu Utama Guru**

Pada halaman ini, ditampilkan menu umum dari halaman aplikasi seperti beranda, ubah password, logout, jadwal mengajar, input nilai, lihat nilai dan lihat biodata. Berikut halaman menu utama guru pada gambar 5.24 yang merupakan hasil implementasi dari rancangan menu utama guru pada gambar 4.37

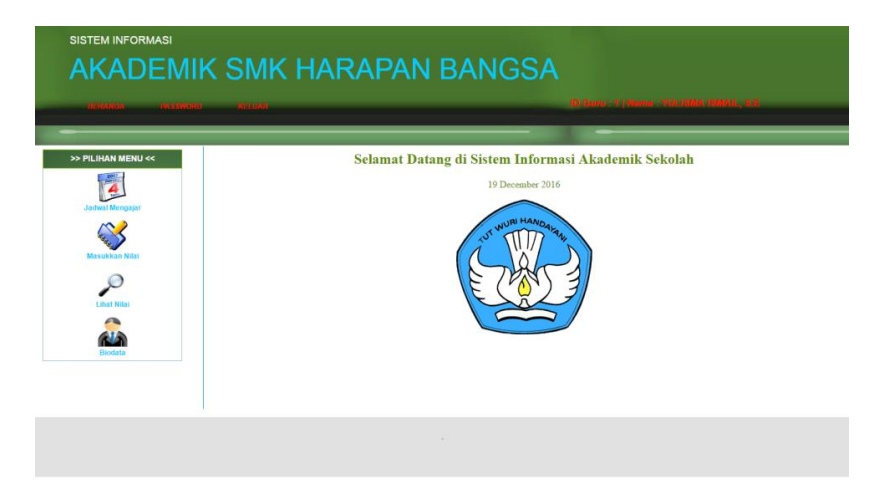

**Gambar 5.24 Halaman Menu Utama Guru**

## **3. Halaman Ubah Password Guru**

Pada halaman ini, digunkan oleh guru untuk mengganti password untuk login kesistem setiap guru yang mengakses *aplikasi* ini. Berikut halaman ubah password pada gambar 5.25 yang merupakan hasil implementasi dari rancangan menu ubah password pada gambar 4.48

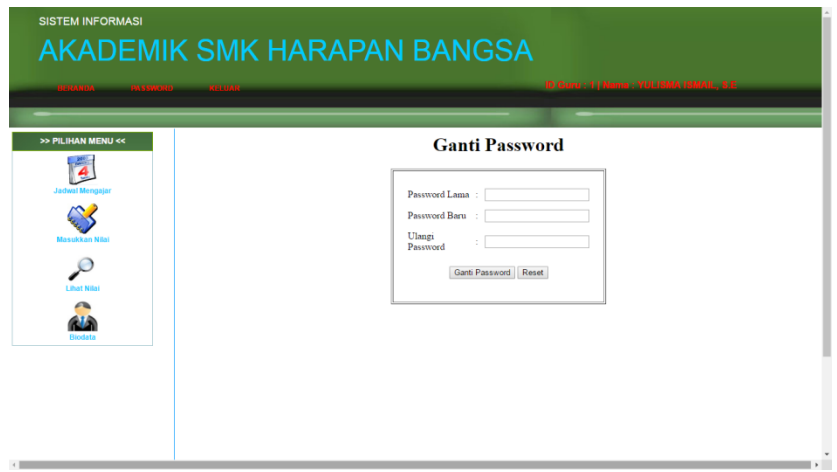

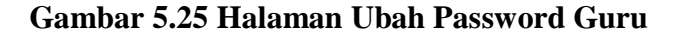

#### **4. Halaman Jadwal Mengajar Guru**

Pada halaman ini, digunkan oleh guru untuk melihat jadwal mengajar pada SMK Harapan Bangsa Kota Jambi untuk setiap guru yang mengakses *aplikasi* ini. Berikut halaman jadwal mengajar pada gambar 5.26 yang merupakan hasil implementasi dari rancangan menu jadwal mengajar pada gambar 4.49

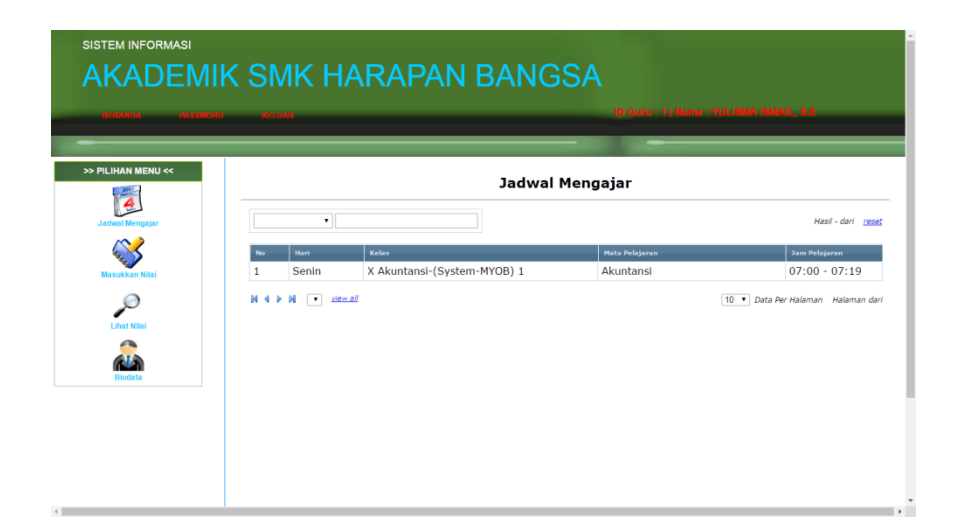

**Gambar 5.26 Halaman Jadwal Mengajar Guru**

#### **5. Halaman Memilih Input Nilai Siswa**

Pada halaman ini, digunkan guru untuk memilih input nilai siswa berdasarkan kelas, semester dan tahun. Berikut halaman input nilai siswa pada gambar 5.27 yang merupakan hasil implementasi dari rancangan menu input nilai siswa pada gambar 4.58

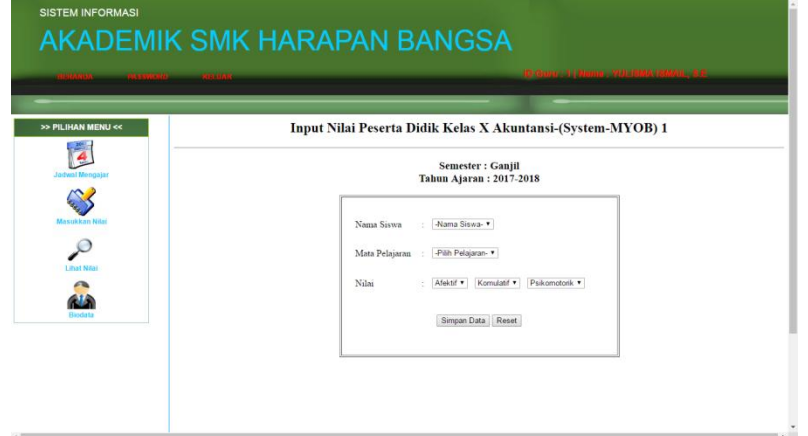

**Gambar 5.27 Halaman Input Nilai Siswa (Guru)**

# **7. Halaman Melihat Nilai Siswa**

Pada halaman ini, digunakan guru untuk melihat nilai siswa pada SMK Harapan Bangsa Kota Jambi. Berikut halaman melihat nilai siswa pada gambar 5.28 yang merupakan hasil implementasi dari rancangan menu lihat nilai siswa pada gambar 4.50

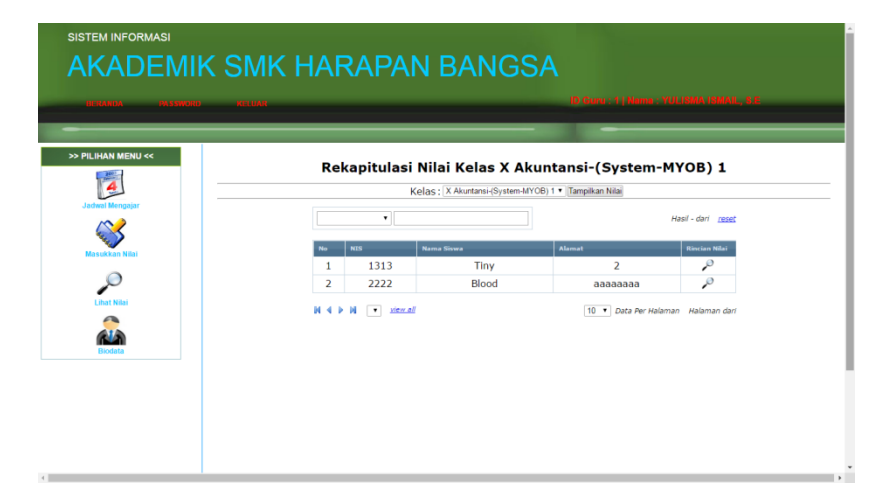

**Gambar 5.28 Halaman Melihat Nilai Siswa (Guru)**

# **8. Halaman Biodata Guru**

Pada halaman ini, ditampilkan biodata siswa SMK Harapan Bangsa KotaJambi yang dapat dilihat oleh siswa yang mengakses *aplikasi* ini. Berikut halaman kelas pada gambar 5.29 yang merupakan hasil implementasi dari rancangan menu biodata pada gambar 4.47

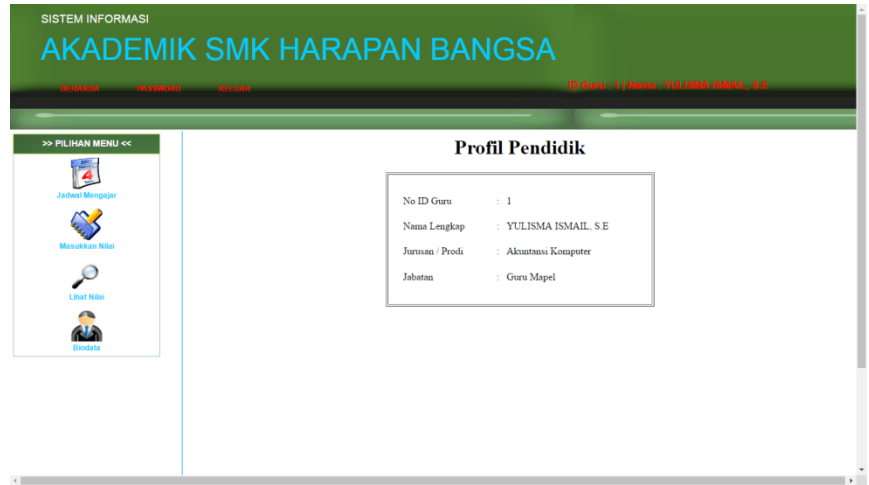

**Gambar 5.29 Halaman Biodata Guru**

#### **5.2 PENGUJIUAN SISTEM**

Sebelum sebuah sistem siap untuk digunakan sebaiknya diadakan pengujian terhadap sistem tersebut. Hal ini dilakukan untuk meminimalkan kesalahan atau eror dari sistem yang akan diterapkan, sehingga sistem ini dapat menjadi solusi bukan menjadi masalah baru. Adapun pengujian dari rancang sistem informasi akademik berbasis website pada SMK Harapan Bangsa Kota Jambi.

#### **5.2.1 Pengujian Sistem Siswa**

Pengujian sistem siswa ini dilakukan untuk melihat apakah aplikasi yang dibangun penulis sesuai dengan yang diharapkan dan tidak mengalami masalah atau eror setiap tombol dan fungsi pada aplikasi yang telah dibangun oleh penulis, pengujian dapat dulihat pada tabel 5.1

| Modul<br>yang diuji | Prosedur<br>Pengujian | <b>Masukan</b>   | Keluaran       | Hasil yang<br>didapat | Kesimpulan |
|---------------------|-----------------------|------------------|----------------|-----------------------|------------|
| Login               | - Buka aplikasi       | User "NIS" dan   | Tampil pesan   | Tampil pesan          | Baik       |
|                     | - Pilih menu login    | password         | login berhasil | login berhasil        |            |
|                     | - Input user dan      | "tergantung      |                |                       |            |
|                     | password Klik         | pengguna"        |                |                       |            |
|                     | tombol login          |                  |                |                       |            |
| Halaman             | Pengguna memilih      | Klik<br>menu     | Tampil menu    | Tampil menu           | Baik       |
| Siswa               | menu beranda          | beranda          | beranda        | beranda               |            |
|                     | Pengguna memilih      | Klik menu        | Tampil menu    | Tampil menu           | Baik       |
|                     | menu password         | password         | password       | password              |            |
|                     | Pengguna memilih      | Klik menu lihat  | Tampil menu    | Tampil menu           | Baik       |
|                     | menu nilai            | nilai            | nilai          | nilai                 |            |
|                     | Pengguna memilih      | Klik menu        | Tampil menu    | Tampil menu           | Baik       |
|                     | menu kelas            | jadwal pelajaran | jadwal         | jadwal pelajaran      |            |
|                     |                       |                  | pelajaran      |                       |            |
|                     | Pengguna memilih      | Klik menu        | Tampil menu    | Tampil menu           | Baik       |
|                     | menu biodata          | biodata          | biodata        | biodata               |            |
|                     | Pengguna memilih      | Klik menu        | Kembali        | Kembali               | Baik       |
|                     | menu logout           | logout           | halaman login  | kehalaman login       |            |

**Tabel 5.1 Pengujian Sistem Siswa**

#### **5.2.2 Pengujian Sistem Guru**

Pengujian sistem guru ini dilakukan untuk melihat apakah aplikasi yang dibangun penulis sesuai dengan yang diharapkan dan tidak mengalami masalah

atau eror setiap tombol dan fungsi pada aplikasi yang telah dibangun oleh penulis,

pengujian dapat dulihat pada tabel 5.2

| <b>Modul</b><br>yang diuji | <b>Prosedur</b><br>Pengujian     | <b>Masukan</b>          | <b>Keluaran</b>        | <b>Hasil</b> yang<br>didapat | Kesimpulan |
|----------------------------|----------------------------------|-------------------------|------------------------|------------------------------|------------|
| Login                      | - Buka aplikasi                  | User "idGuru"           | Tampil pesan           | Tampil pesan                 | Baik       |
|                            | - Pilih menu login               | dan password            | login berhasil         | login berhasil               |            |
|                            | - Input user dan                 | "tergantung             |                        |                              |            |
|                            | password Klik<br>tombol login    | pengguna"               |                        |                              |            |
| Halaman<br>Guru            | Pengguna memilih<br>menu beranda | Klik<br>menu<br>beranda | Tampil menu<br>beranda | Tampil menu<br>beranda       | Baik       |
|                            | Pengguna memilih                 | Klik menu               | Tampil menu            | Tampil menu                  | Baik       |
|                            | menu password                    | password                | password               | password                     |            |
|                            | Pengguna memilih                 | Klik menu               | Tampil menu            | Tampil menu                  | Baik       |
|                            | menu jadwal                      | jadwal                  | jadwal mengajar        | jadwal mengajar              |            |
|                            | mengaajr                         | mengajar                |                        |                              |            |
|                            | Pengguna memilih                 | Klik menu               | Tampil menu            | Tampil menu                  | Baik       |
|                            | menu masukkan                    | masukkan                | masukkan nilai         | masukkan nilai               |            |
|                            | nilai                            | nilai                   |                        |                              |            |
|                            | Pengguna memilih                 | Klik menu               | Tampil menu            | Tampil menu                  | Baik       |
|                            | lihat nilai                      | lihat nilai             | lihat nilai            | lihat nilai                  |            |
|                            | Pengguna memilih                 | Klik menu               | Tampil menu            | Tampil menu                  | Baik       |
|                            | menu biodata                     | biodata                 | biodata                | biodata                      |            |
|                            | Pengguna memilih                 | Klik menu               | Kembali                | Kembali                      | Baik       |
|                            | menu logout                      | logout                  | halaman login          | kehalaman login              |            |

**Tabel 5.2 Pengujian Sistem Guru**

# **5.2.3 Pengujian Sistem Admin**

Pengujian sistem admin ini dilakukan untuk melihat apakah aplikasi yang dibangun penulis sesuai dengan yang diharapkan dan tidak mengalami masalah atau eror setiap tombol dan fungsi pada aplikasi yang telah dibangun oleh penulis, pengujian dapat dulihat pada tabel 5.3

**Tabel 5.3 Pengujian Sistem Admin**

| <b>Modul</b><br>yang diuji | <b>Prosedur</b><br>Pengujian                                                               | <b>Masukan</b>               | Keluaran                       | Hasil yang<br>didapat          | Kesimpulan |
|----------------------------|--------------------------------------------------------------------------------------------|------------------------------|--------------------------------|--------------------------------|------------|
| Login                      | - Buka aplikasi<br>- Pilih menu login<br>- Input user dan<br>password Klik<br>tombol login | Username dan<br>password     | Tampil pesan<br>login berhasil | Tampil pesan<br>login berhasil | Baik       |
| Halaman<br>Admin           | Pengguna memilih<br>menu profil                                                            | Klik<br>menu<br>profil       | Tampil halaman<br>profil       | Tampil halaman<br>profil       | Baik       |
|                            | Pengguna memilih<br>menu lihat data                                                        | Klik menu<br>lihat data guru | Tampil halaman<br>guru         | Tampil halaman<br>guru         | Baik       |

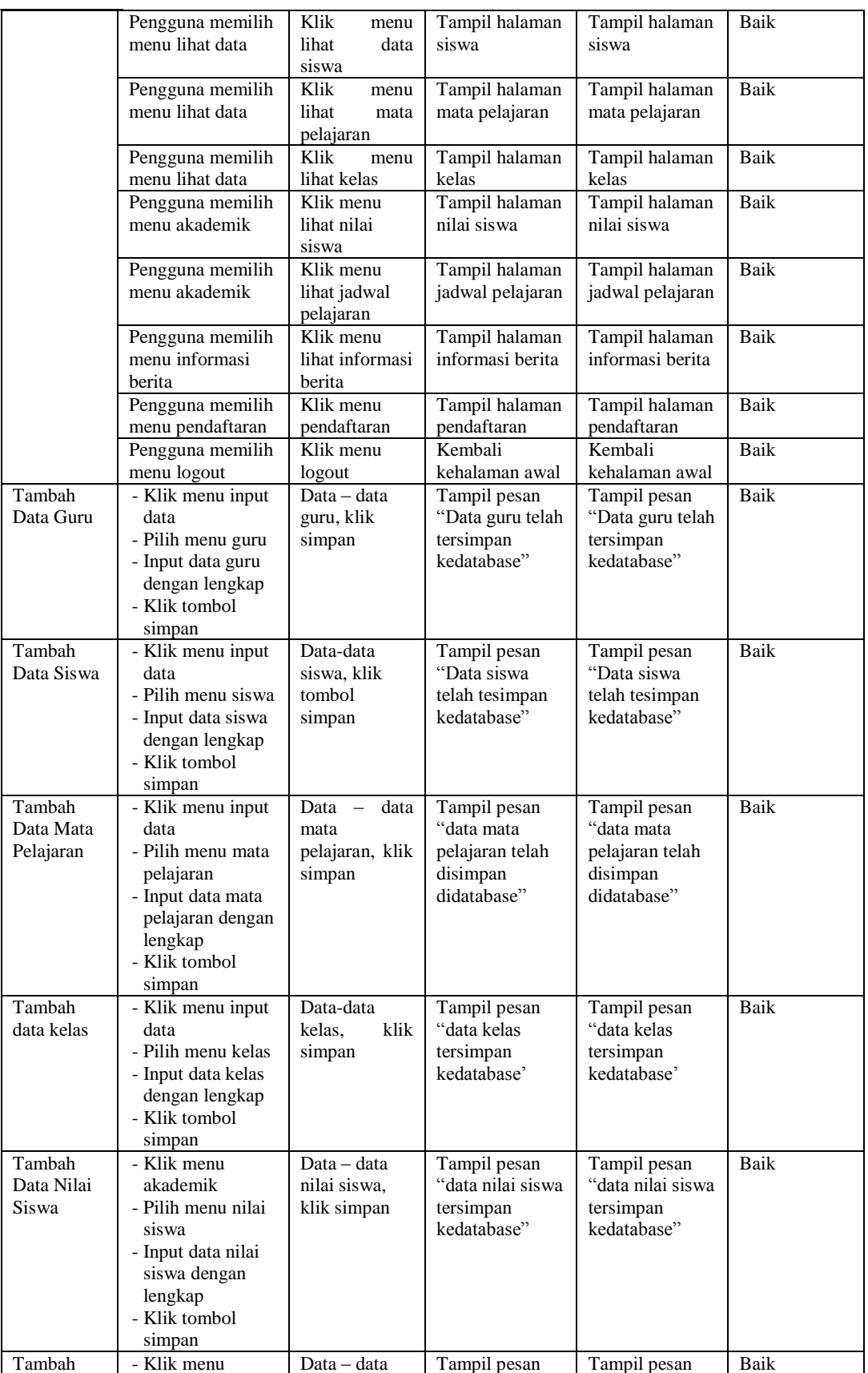

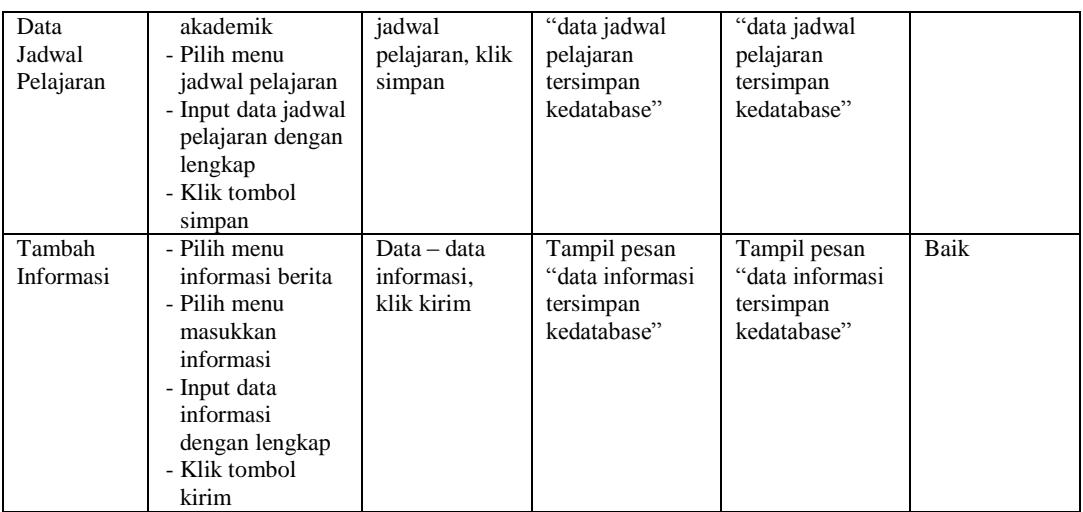

### **5.3 ANALISIS YANG DICAPAI OLEH SISTEM**

Adapun analisis hasil yang dicapai oleh sistem aplikasi akademik berbasis *web* pada SMK Harapan Bangsa Kota Jambi adalah sebagai berikut :

- 1. Setelah dilakukan pengujian pada aplikasi akademik baik aplikasi untuk siswa, guru dan admin setiap fungsi dari login sampai logout semua berjalan sesuai dengan yang diharapkan penulis tidak ada bermasalah seperti error atau tidak ada tombol yang tidak berfungsi.
- 2. Pegujian dilakukan bertahap dari sistem mulai dijalankan sampai sistem siap digunakan oleh pengguna agar sistem benar-benar tidak mengalami kegagalan dalam penggunaan yang akan digunakan pihak sekolah SMK Harapan Bangsa Kota Jambi.
- 3. Pengujian ini bertujuan untuk melihat sejauh mana kesiapan sistem sebelum aplikasi siap digunakan oleh sekolah SMK Harapan Bangsa Kota Jambi nantinya tidak mengalami kendala dan masalah dalam sistem yang digunakan.